## TOOL USER GUIDE

# **COMPANY USERS EMAILS & SECURITY**

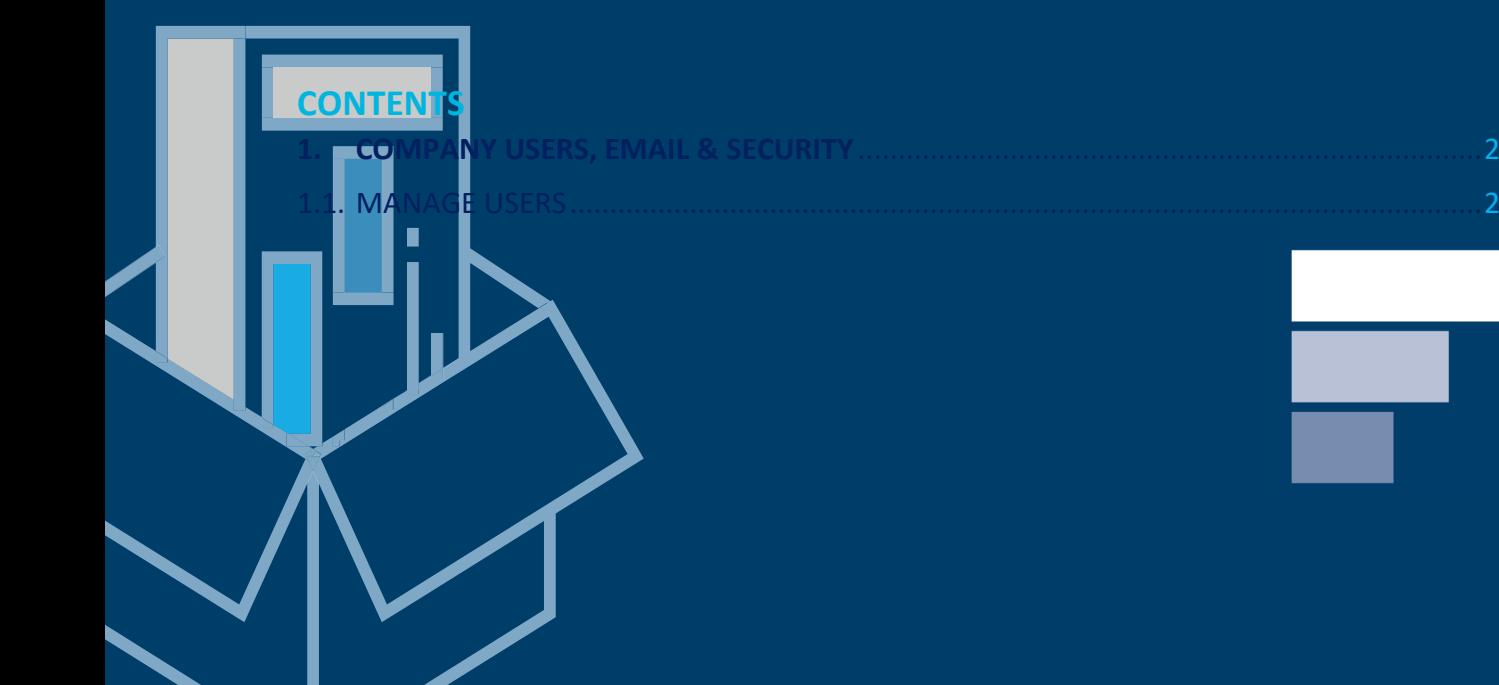

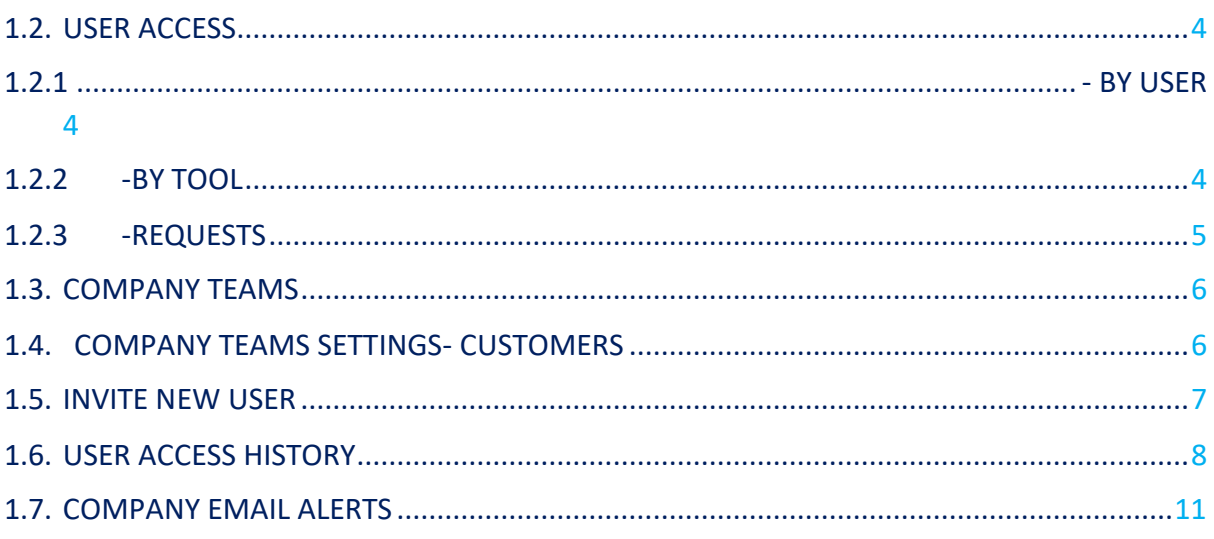

## <span id="page-1-0"></span>1. COMPANY USERS, EMAIL & SECURITY

#### <span id="page-1-1"></span>1.1. MANAGE USERS

Step 1: Log in to your Foods Connected account

Step 2: Locate the settings tab in the top right-hand corner

Step 3: Navigate to 'Manage Users' under 'Company Users, Email & Security'

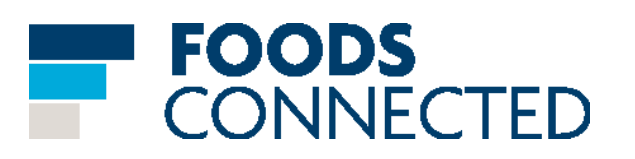

Version 1.0

 $\bullet$ 

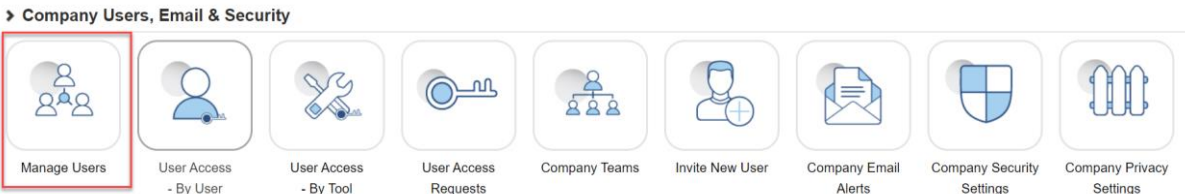

#### **Step 4:** Users can be searched for; and filters can also be used as shown below

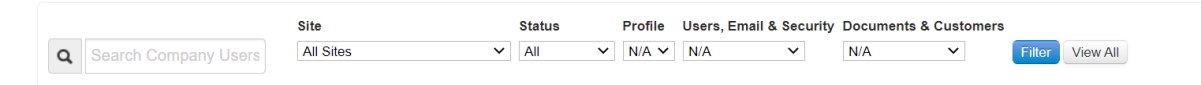

**Step 5:** Users can also be unlocked; passwords can be reset, and users can be invited using the buttons as shown below

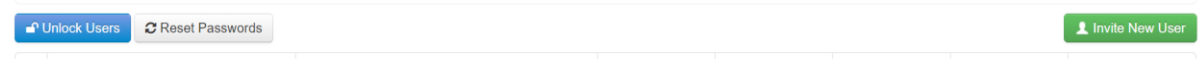

**Step 6:** Name of users, their associated site, status, and access roles (Manage Company Profile, Manage Users, Email & Security and Manage Company Documents & Customers) can be viewed.

**Step 7:** User details can be edited using the 'Update' button drop down as noted below.

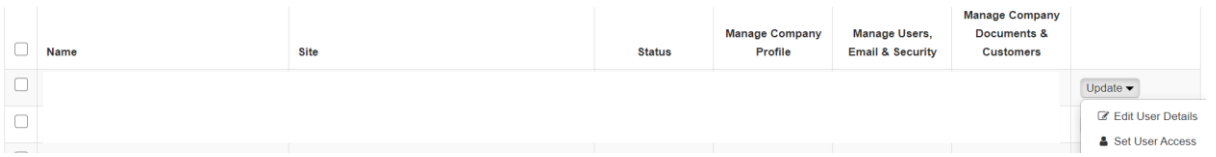

**Step 8:** When the 'Edit User Details' option is selected the following page appears- it shows name; email address, status and site. Accounts can be unlocked using the 'Unlock' button at

the far side of 'Status'. Access levels can also be controlled e.g. Manage Company Profile; the drop down can be used to select the appropriate access level as shown

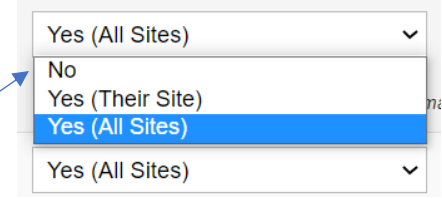

Users can be removed and/or records can be transferred using the red button in the bottom right corner 'Remove User/ Transfer Records'.

**Step 9:** When 'Set User Access' is selected the following page loads; selected users can be searched for using the search bar. Both 'Company Roles' and 'User Access Roles' per tool can be updated using the grey 'Update' button. New user roles can also be added by selecting the 'Add User Role' button.

Version 1.0

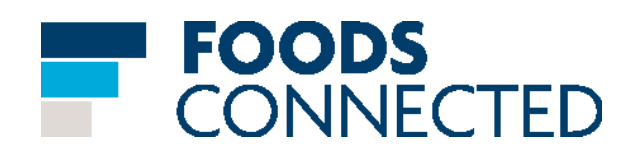

 **3**

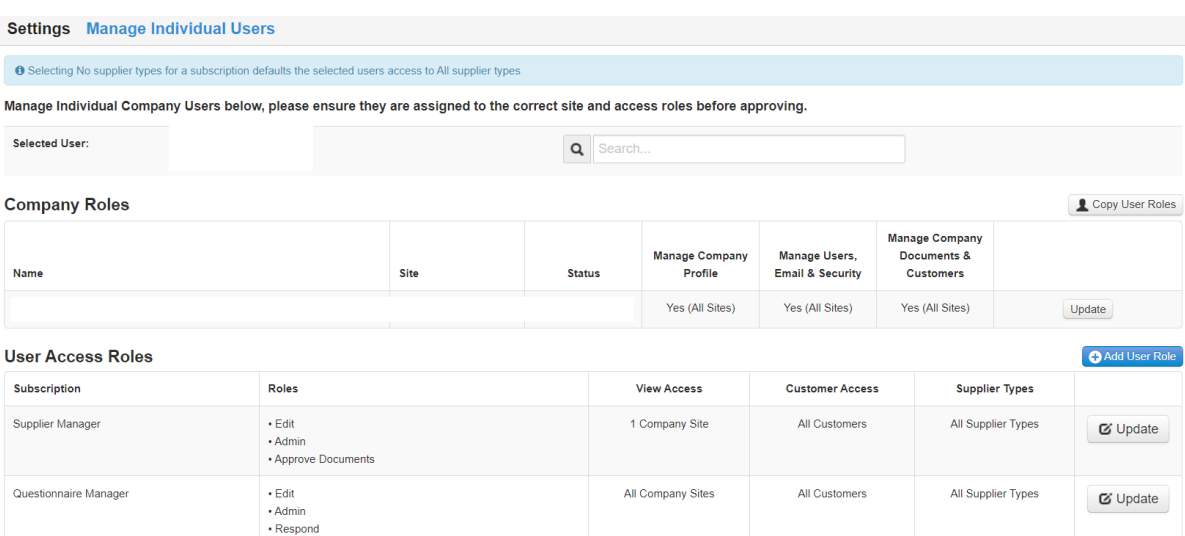

**Note:** Users can be provided access to all sites/their site only or specific sites.

#### <span id="page-3-0"></span>1.2. USER ACCESS

#### <span id="page-3-1"></span>1.2.1 - BY USER

**Step 1:** Log in to your Foods Connected account

**Step 2:** Locate the settings tab in the top right-hand corner

**Step 3:** Navigate to 'User Access- By User' under 'Company Users, Email & Security'

> Company Users, Email & Security

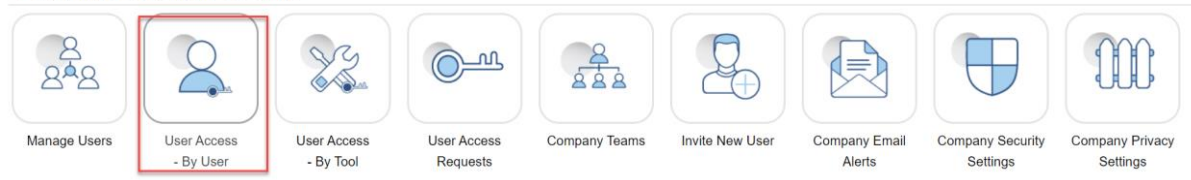

#### **Step 4:** Use the search bar to look up the particular user; their roles will then appear

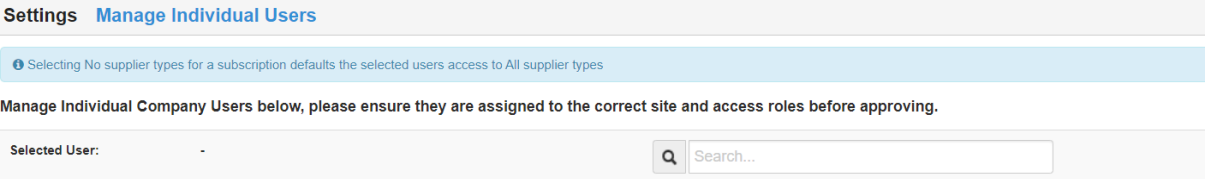

## <span id="page-3-2"></span>1.2.2 -BY TOOL

**Step 1:** Log in to your Foods Connected account

**Step 2:** Locate the settings tab in the top right-hand corner

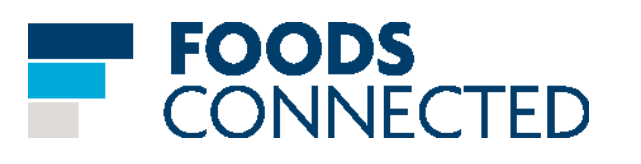

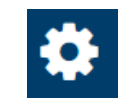

#### **Step 3:** Navigate to 'User Access- By Tool' under 'Company Users, Email & Security'

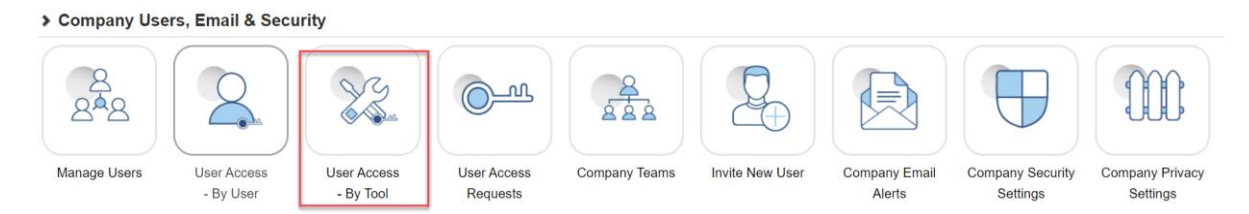

**Step 4:** The following page will appear- the dropdown can be used for 'Subscription' and 'Site'; once chosen select 'Load User Roles'. Once user roles have been loaded, they appear in a table format; showing User, site, view access and whether the individual can edit, has admin access, and approve documents. Customer access and supplier types are also visible in the table. If these subscription roles/access levels need updated, click the 'Update' button and select 'Save' when done.

New users can be granted access using 'Grant New User(s) Access' button.

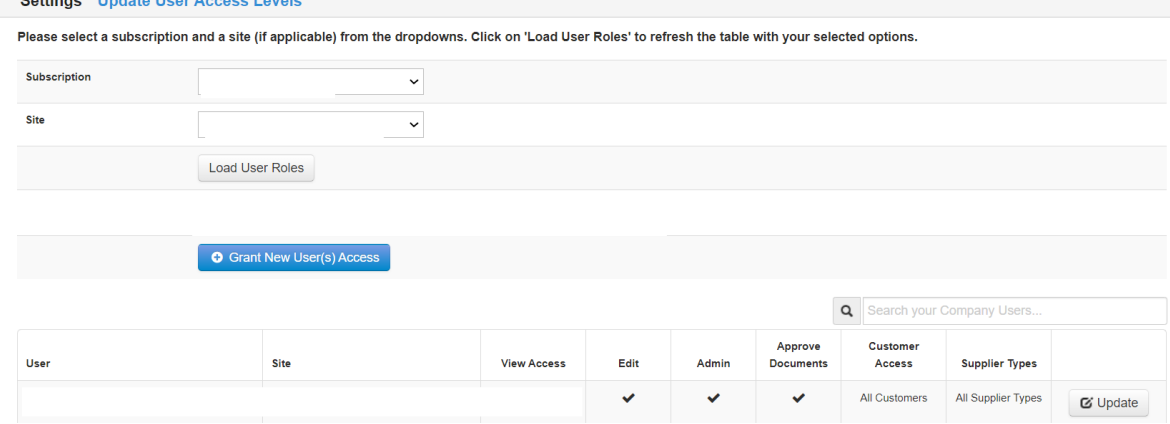

#### <span id="page-4-0"></span>1.2.3 -REQUESTS

**Step 1:** Log in to your Foods Connected account

**Step 2:** Locate the settings tab in the top right-hand corner

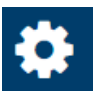

**Step 3:** Navigate to 'User Access Requests' under 'Company Users, Email & Security'

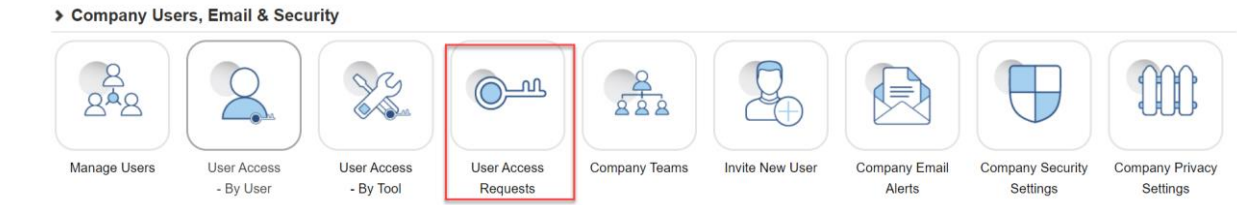

**Step 4:** Select 'Company Access Requests tab' ; this will load up company access requests in a table format as shown below. Click the 'View' button to **The Decline Request** ✔ Accept Request accept or decline the request. You can also view 'Company Admin Requests' using the second tab; these load in the same format as the company access requests.

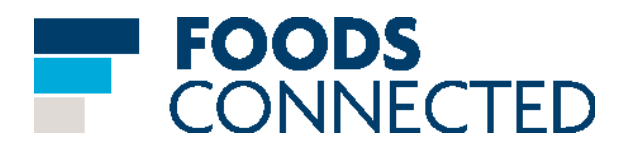

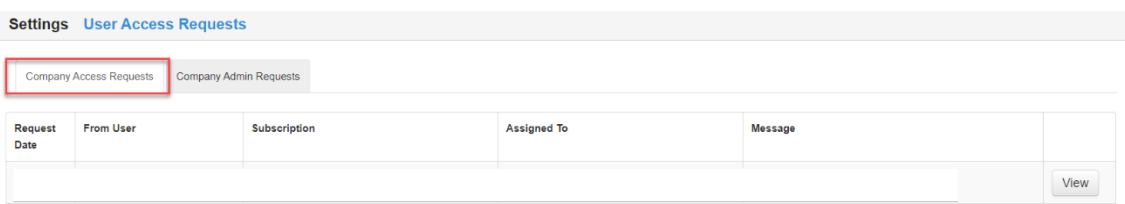

## <span id="page-5-0"></span>1.3. COMPANY TEAMS

**Step 1:** Log in to your Foods Connected account

**Step 2:** Locate the settings tab in the top right-hand corner

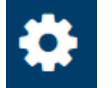

**Step 3:** Navigate to 'Company Teams' under 'Company Users, Email & Security'

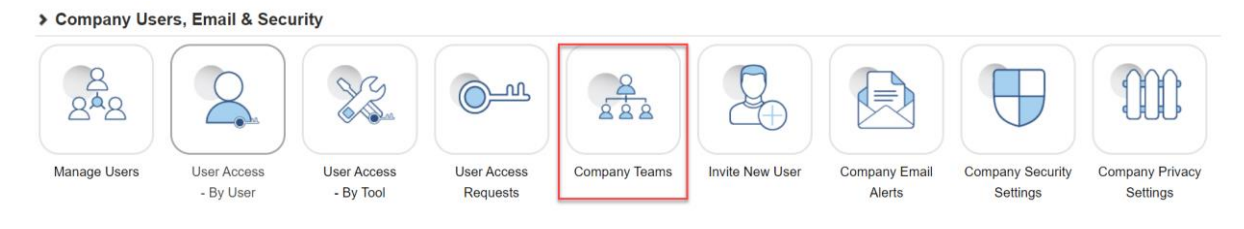

**Step 4:** The following page will load; new teams can be added using the 'Add New Team' button. Company Site, Team Name and Team Members will be presented in a table format. You can edit each team individually by selecting the 'Edit Company Team' button; once this button has been selected members can be added/removed, the team name changed, and a different site selected.

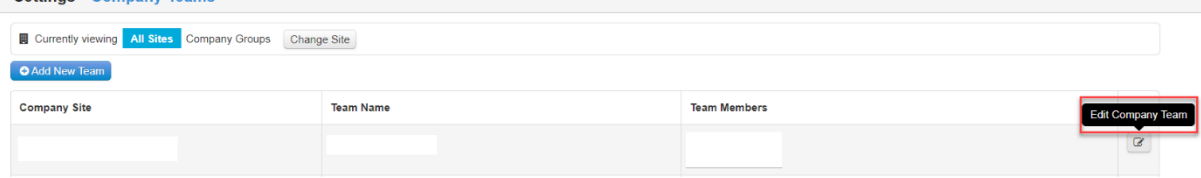

## <span id="page-5-1"></span>1.4. COMPANY TEAMS SETTINGS- CUSTOMERS

**Step 1:** Log in to your Foods Connected account

**Step 2:** Locate the settings tab in the top right-hand corner

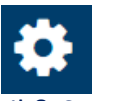

**Step 3:** Navigate to 'Company Teams' under 'Company Users, Email & Security'

**Step 4:** The following page will load; click one of the following icons:

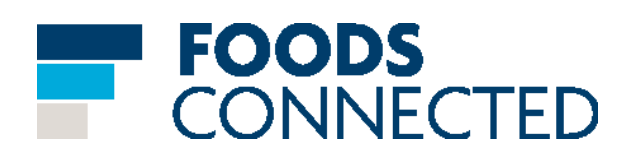

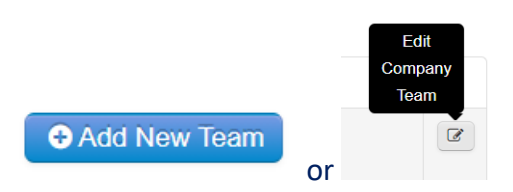

**Step 5:** When creating or editing a company team, you can set which customers it is visible for. You can set them to 'ALL', or choose from a list of customers you are linked to as shown below.

#### <span id="page-6-0"></span>1.5. INVITE NEW USER

**Step 1:** Log in to your Foods Connected account

**Step 2:** Locate the settings tab in the top right-hand corner

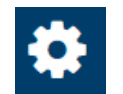

 **7**

**Step 3:** Navigate to 'Invite New User' under 'Company Users, Email & Security'

> Company Users, Email & Security

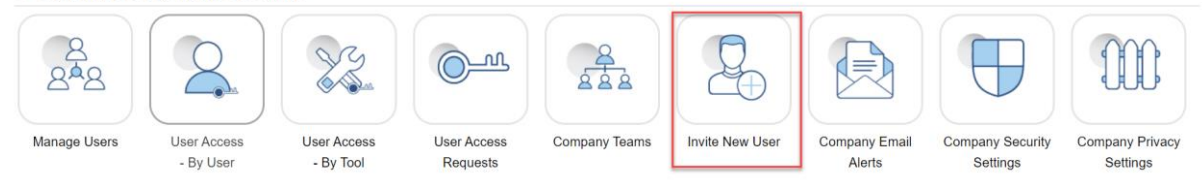

**Step 4:** The following page will load; name and email address fields are mandatorytherefore they are highlighted in red. Once the other sections have been filled in (as

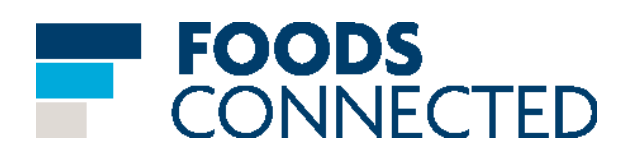

#### desired) select the 'Add User' button.

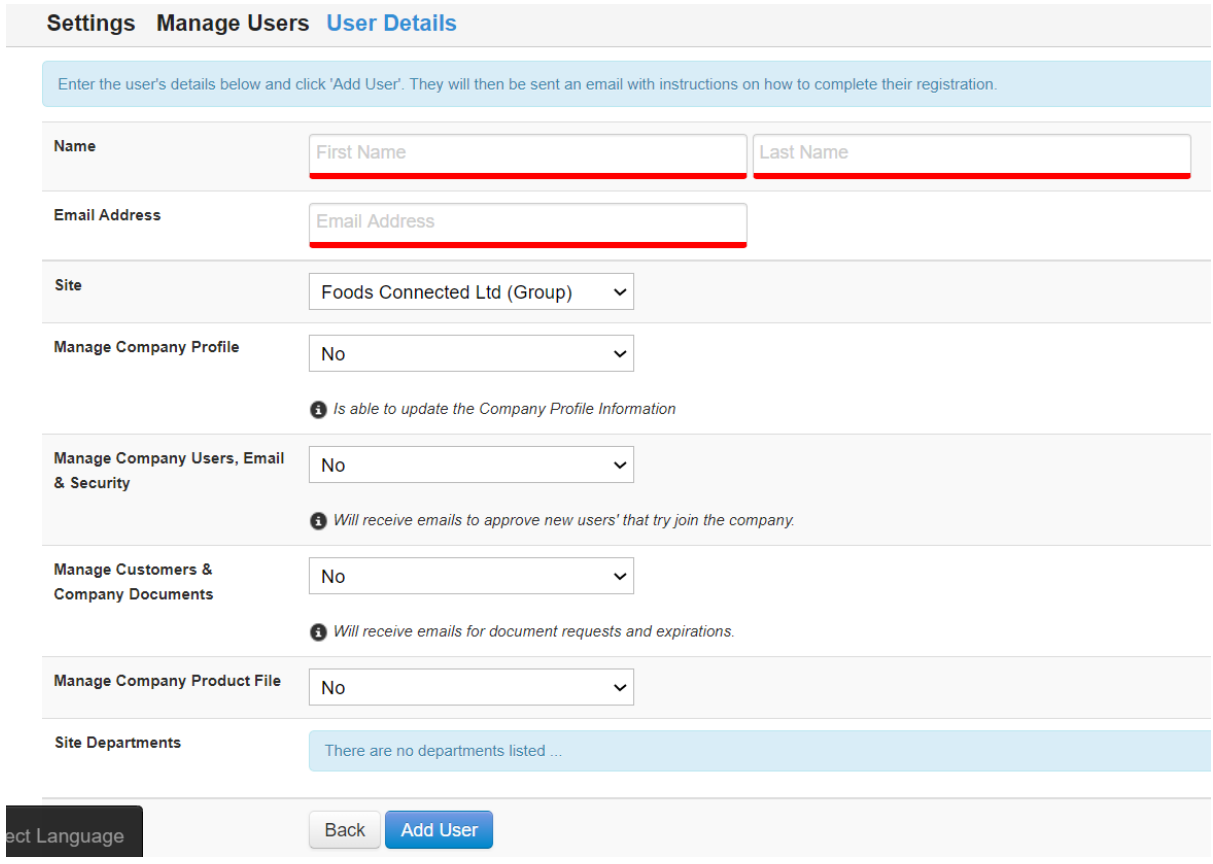

#### <span id="page-7-0"></span>1.6. USER ACCESS HISTORY

**Step 1:** Log in to your Foods Connected account

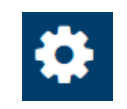

**Step 2:** Locate the settings tab in the top right-hand corner

**Step 3:** Navigate to 'Company Email Alerts' under 'Company Users'

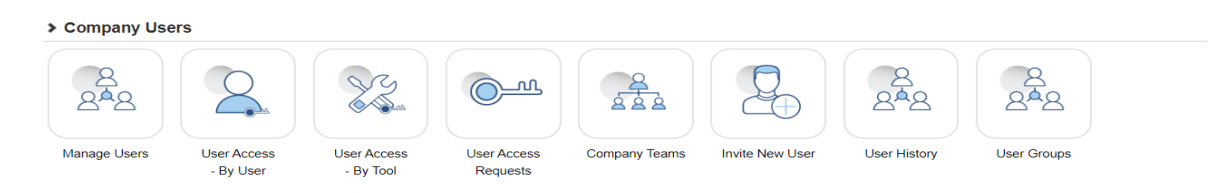

**Step 4:** The following page will load with two tabs 'User History' and 'User Access History'. 'User History' shows 'User Changed', 'User Site', 'Actioned By' and 'Action'.

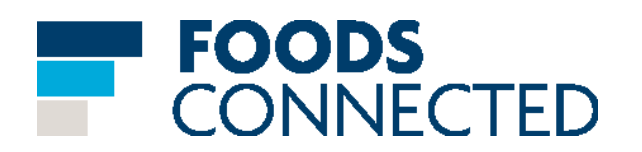

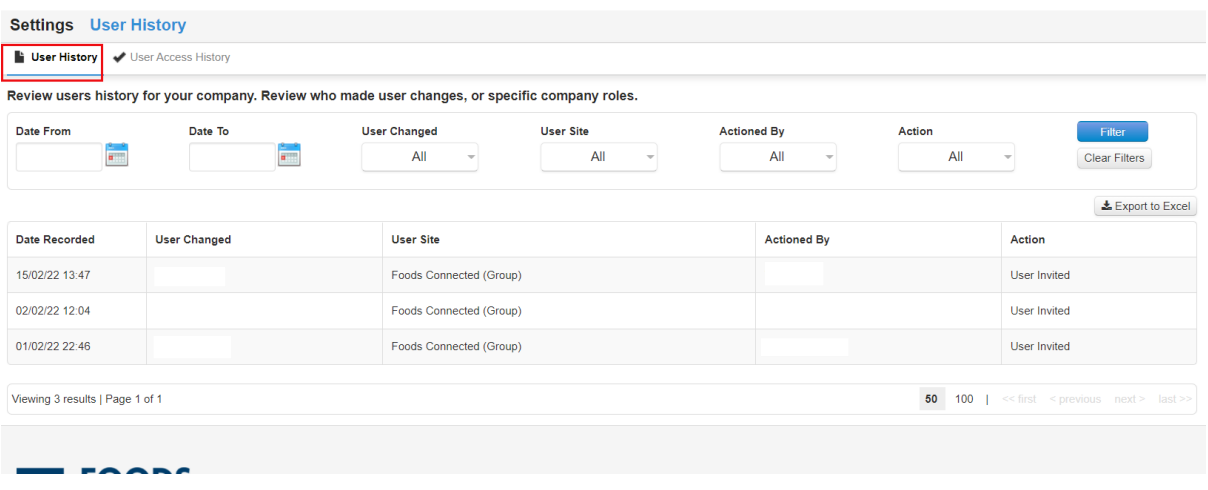

#### Whilst 'User Access History' shows 'Tool', 'User Changed', 'User Site', 'Actioned By' and 'Action'.

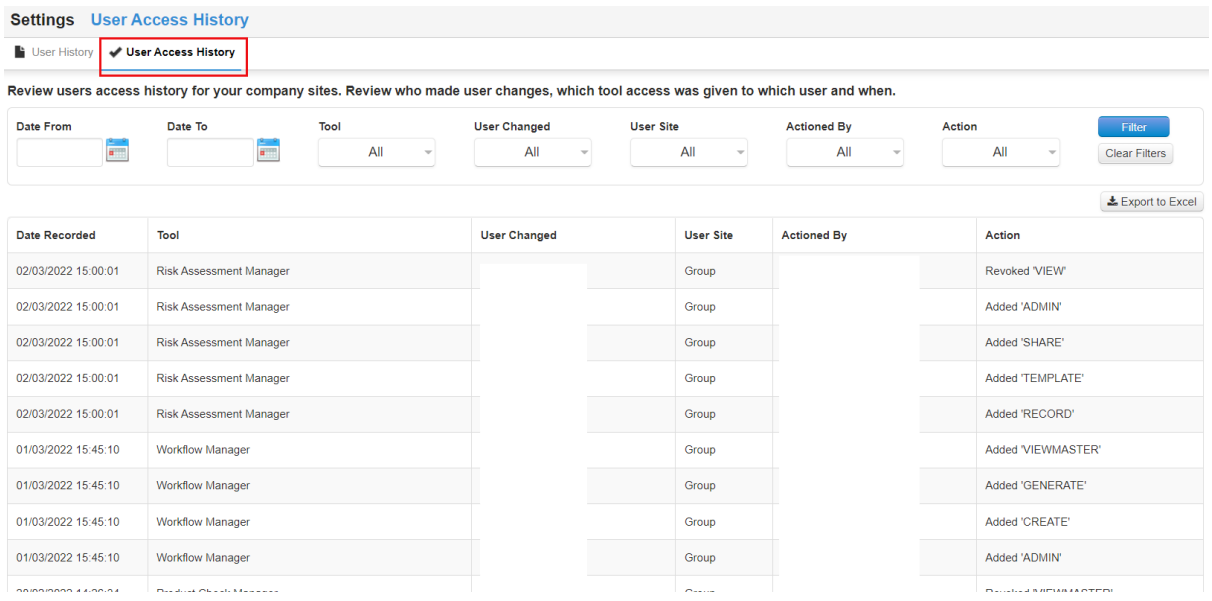

**NOTE:** Displaying who created/granted each user with access to Foods Connected (alongside the date/time/actioned details) will show regardless of whether the user has been granted access to the Foods Connected tools or not.

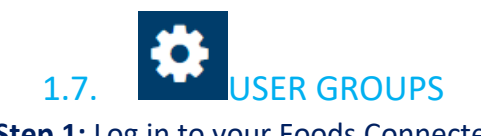

**Step 1:** Log in to your Foods Connected account

**Step 2:** Locate the settings tab in the top right-hand corner

**Step 3:** Navigate to 'User Groups' under 'Company Users'

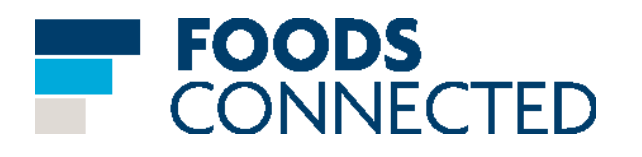

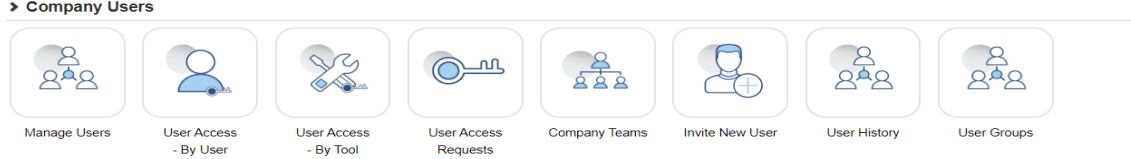

#### **Step 4:** The following page will load.

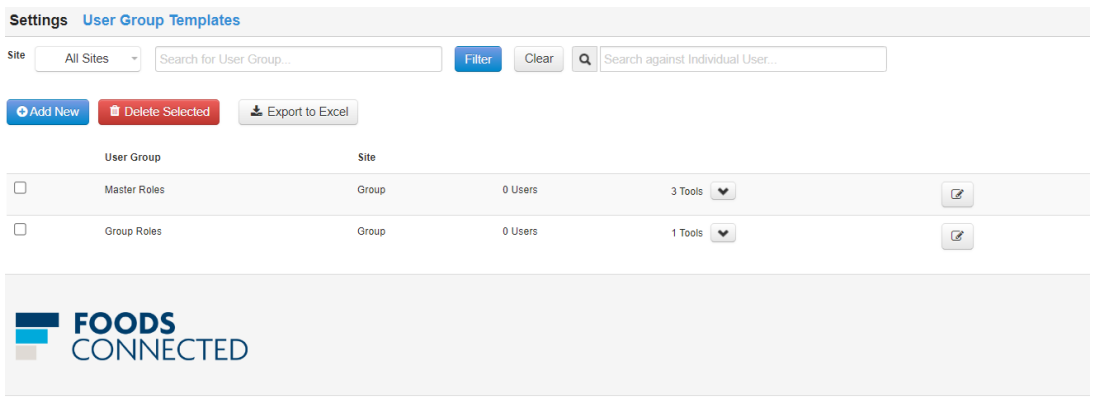

With three tabs "Add new" "delete Selected" and "Export to excel"

**Step 5:** The following page will load when choosing "Add new"

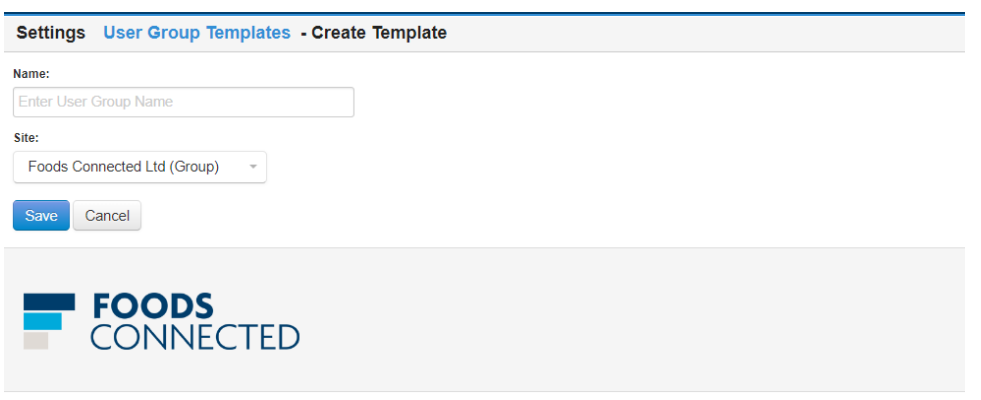

**Step 6:** Fill in the name and choose your site and hit save to save your new group.

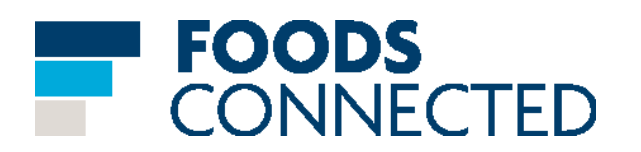

#### 1.8. COMPANY EMAIL ALERTS

<span id="page-10-0"></span>**Step 1:** Log in to your Foods Connected account

**Step 2:** Locate the settings tab in the top right-hand corner

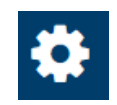

**Step 3:** Navigate to 'Email & Security'

> Email & Security

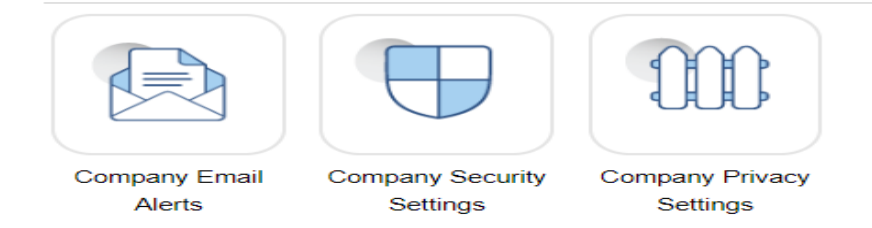

**Step 4**: This page will load; it will show alerts according to site, user, what the alerts are for and whether they are incoming/outgoing (or both). If any of these aspects need updated select 'Edit' and the site, user etc can be changed. Once done click 'Save'.

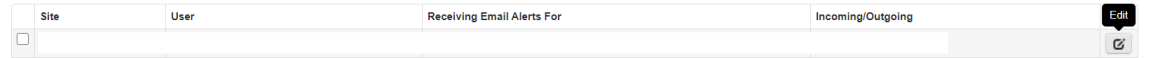

#### **Step 5:** New alerts can be added by clicking 'Add New'; once done select 'Save'.

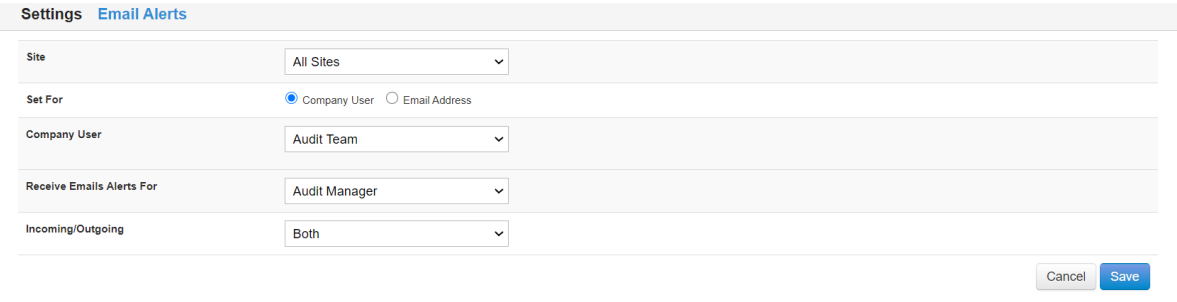

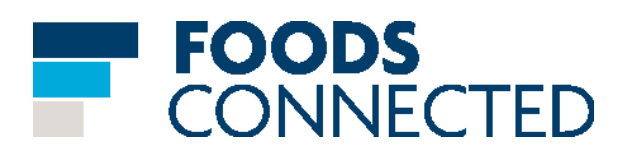

 **11**